## GTL's Quote-to-Consumer How-To Guide

*This feature is currently available for Advantage Plus & Advantage Plus Elite applications on the Agent Portal only.*

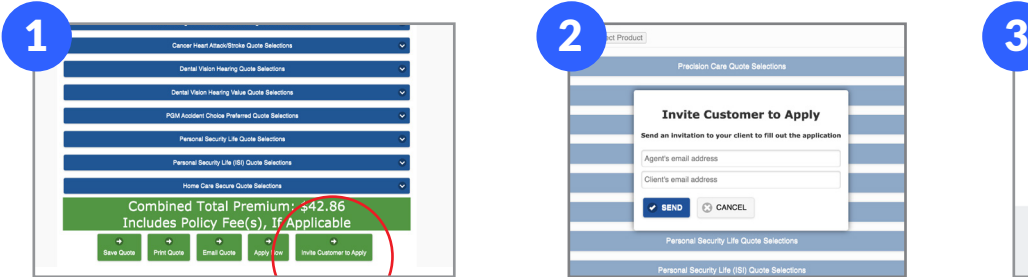

First, simply complete your client's Hospital Indemnity quote as usual on the Agent Portal. Once the quote is done, click on the green bottom button called Invite Customer To Apply.

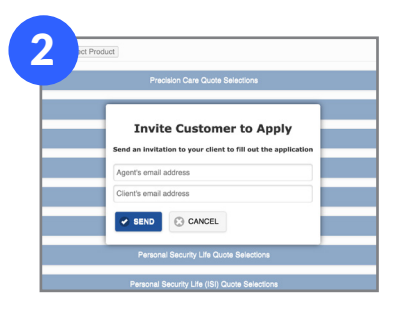

Fill in your client's email address, your email address and then hit Send.

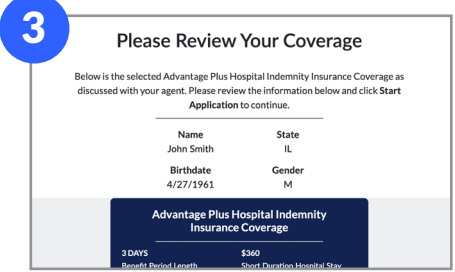

Your client will then receive an email to the email address provided requesting that they complete their Hospital Indemnity application by clicking the Complete Application button. See page 2 for a more detailed look at the client application process.

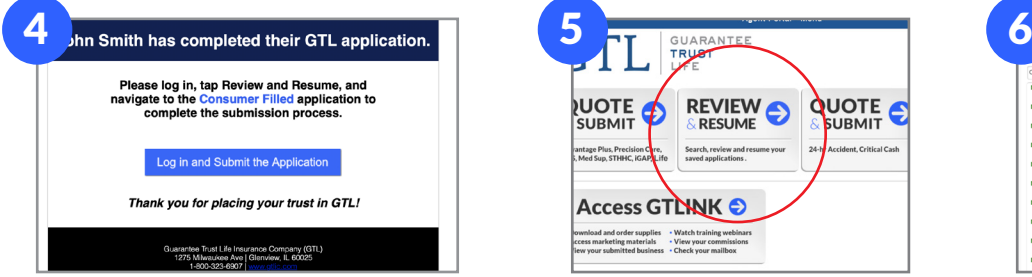

Once your client completes their application, you will then receive an email notification for you to review or submit it to the email address you provided in Step 2.

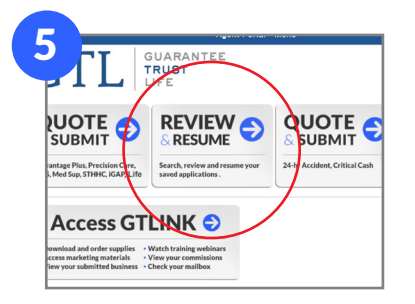

On the home screen of the Agent Portal, click on Review & Resume.

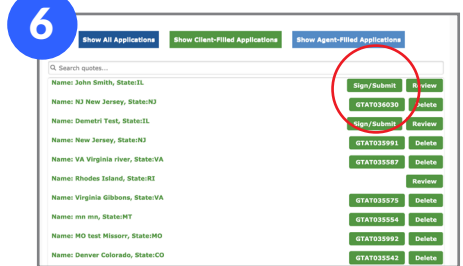

You will now see color-coded filtering buttons at the top. Navigate to your client's completed application (in green). You can either click Sign/Submit to submit the application or click **Review** to first look over what your client completed.

*If you have any questions, please contact GTL Sales Support by calling or texting 800-323-6907 or by emailing agency@gtlic.com.*

1275 Milwaukee Ave | Glenview, IL 60025 | 800-323-6907 | www.gtlic.com

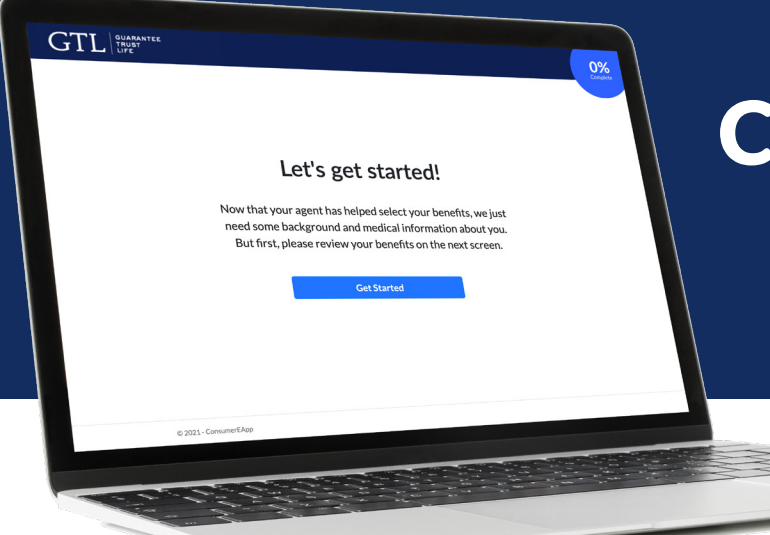

## How Does the Consumer-Friendly Application Work?

## The consumer-friendly Hospital Indemnity application is simplified, streamlined and easy to understand!

*After completing the Steps 1 and 2 on the previous page...*

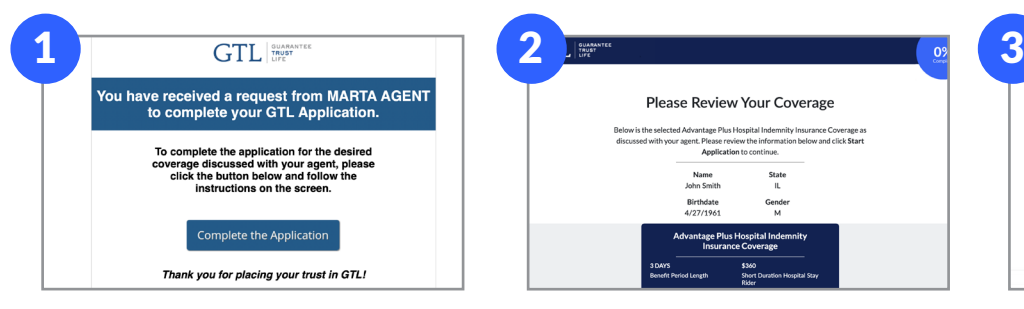

Your client should receive an email from GTLApplications@gtlic.com with the subject line Your GTL Agent has Sent You a Request to Apply for Coverage.

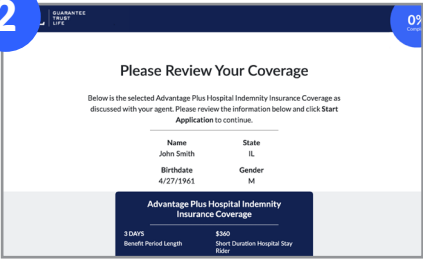

Your client will have the opportunity to review the benefits selected and basic information entered before starting the application.

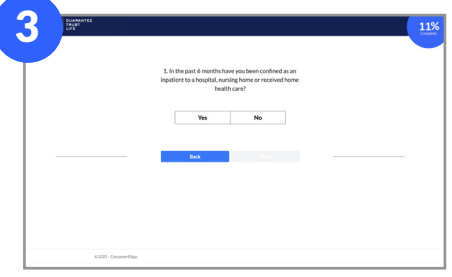

Your client will be asked if they are replacing any coverage and have them complete the short underwriting questions, if applicable.

![](_page_1_Picture_137.jpeg)

Your client will then follow the instructons to fill in their additional personal information.

![](_page_1_Picture_138.jpeg)

They will then fill in their payment information on the following screen.

![](_page_1_Picture_139.jpeg)

Finally, your client will sign GTL's Terms and Conditions, answer two security questions to verify their identity, and submit the application.

*After your client submits the application, the process continues with Step 4 on the previous page.*